# SIAFI Sistema Integrado de<br>do Governo Federal

## **Manual do Usuário**

**Manter Regra de Conta**

Data e hora de geração: 10/05/2025 09:39

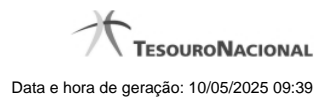

**1 - Manter Regra de Conta 3**

### **1 - Manter Regra de Conta**

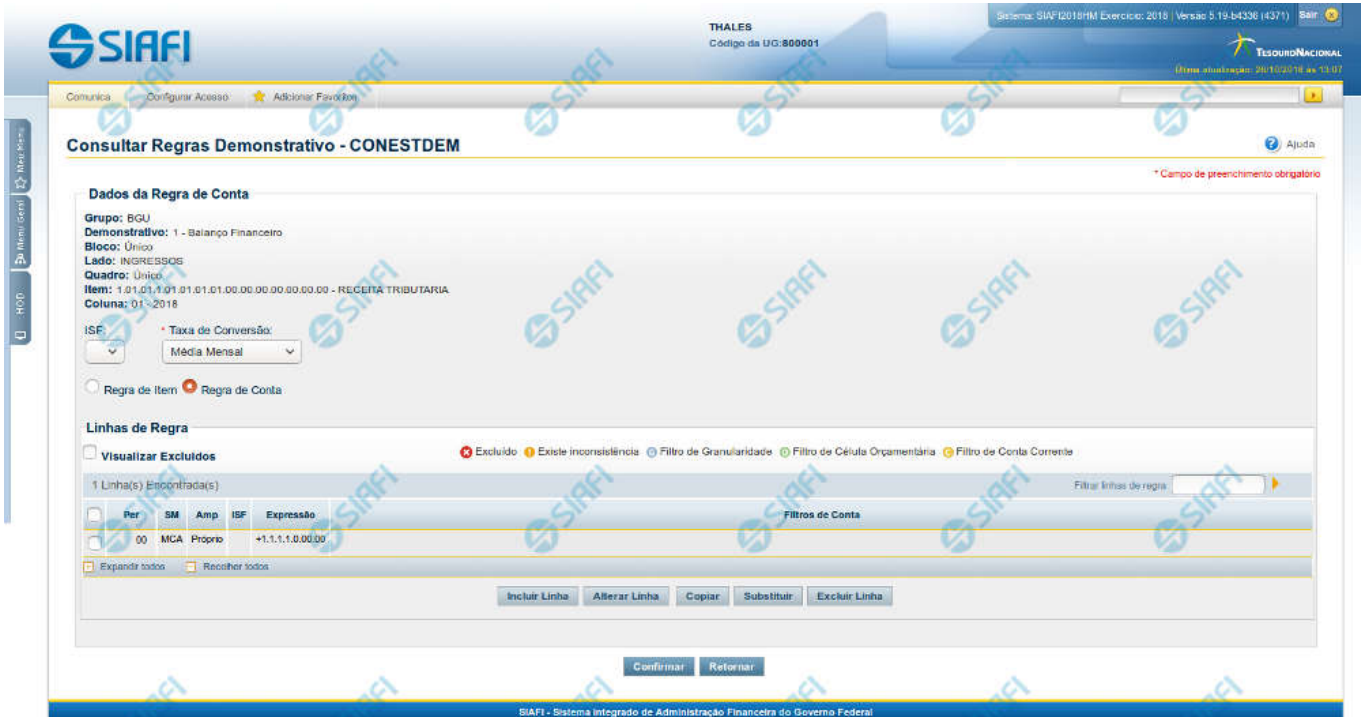

#### **Manter Regra de Conta**

Nesta tela você pode manter as linhas que compõem a regra de conta. Caso o demonstrativo não esteja publicado ainda, é exibido na parte superior da tela um indicativo com o texto "Este demonstrativo está em uma versão de rascunho, com pendência de publicação.".

#### **Cabeçalho**

**Grupo** – indica o grupo do demonstrativo da célula selecionada **Demonstrativo** – indica o código e o nome do demonstrativo da célula selecionada **Bloco** – indica o bloco do demonstrativo da célula selecionada **Lado** – indica o lado do demonstrativo da célula selecionada **Quadro** – indica o quadro do demonstrativo da célula selecionada **Item** – indica o código e o título do item da célula selecionada **Coluna** – indica o código e o título da coluna da célula selecionada **ISF** – indica o tipo de ISF. Você pode deixar em branco ou selecionar um dos seguintes valores: F, P, N.

**Taxa de Conversão** - indica a taxa de conversão de moeda a ser utilizada durante o cálculo dos saldos do demonstrativo convertido. Os valores possíveis são: Média Mensal e Taxa de Fechamento.

**Tipo de Regra** – você deve escolher neste campo o tipo de regra que deseja incluir ou alterar para a célula selecionada. Os tipos possíveis são: Regra de Conta ou Regra de Item.

#### **Regra de Conta**

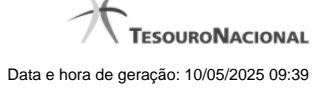

**Visualizar Excluídos** – indica se devem ser mostradas as linhas excluídas, além das ativas

**Filtrar Linhas de Regra** - você pode utilizar este campo para que a tabela de linhas de regras apresente apenas as linhas que contenham o texto aqui informado.

**Linhas de Regras** – tabela onde são exibidas as linhas que compõem a regra. Cada linha é composta por:

**Per** – indica o período da linha de regra. Os valores possíveis para este campo são: 00-MÊS DE ABERTURA DO EXERCÍCIO, 12-ÚLTIMO MÊS DO PERÍODO DA CONSULTA LIMITADO A DEZEMBRO ANTES DA APURAÇÃO DO RESULTADO, 13-ÚLTIMO MÊS DO PERÍODO DA CONSULTA LIMITADO A DEZEMBRO APÓS A APURAÇÃO DO RESULTADO, 14-ÚLTIMO MÊS DO PERÍODO DA CONSULTA LIMITADO A DEZEMBRO APÓS A MOVIMENTAÇÃO DO PL.

**SM** – indica se a linha de regra é referente a saldo (S), saldo credor (SC), saldo devedor (SD), movimento credor (MC), movimento credor acumulado (MCA), movimento devedor (MD), movimento devedor acumulado (MDA), movimento líquido (ML) ou movimento líquido acumulado  $(MLA)$ 

**Amp** – indica o tipo de amplitude da linha de regra. Os valores possíveis para este campo são: Próprio e OFSS.

**ISF** – indica o tipo de ISF da linha de regra. Este campo não possuirá valor se o ISF da regra (válido para todas as linhas de regra) tiver sido preenchido.

**Expressão** – indica a expressão da linha de regra que é composta por um operador e uma conta contábil. O operador pode ser Soma(+) ou Subtração(-).

**Filtros de Conta** – indica os filtros de conta que serão aplicados na linha de regra. Estes filtros podem ser de conta-corrente, de célula orçamentária e de granularidade. São apresentados ícones para distinção dos filtros: "G" para indicar os filtros de granularidade, "O" para indicar os filtros de célula orçamentária e "C" para indicar os filtros de conta-corrente.

As linhas de regra que apresentem alguma inconsistência serão identificadas através do ícone "!".

Quando existirem muitos parâmetros cadastrados em uma linha da tabela, aparecerá um link (…) indicando que há mais informação a ser visualizada. Você deve clicar neste link (…) para visualizar as informações que estão recolhidas. Para recolher as informações exibidas, selecione o link Recolher, que será exibido quando a informação estiver expandida. Relacionadas a esta funcionalidade, existem duas opções: (+) Expandir todos e (–) Recolher todos. Para expandir todas as informações ocultas na visualização de todas as linhas, selecione a opção + Expandir todos. Para recolher todas as informações expandidas, selecione a opção – Recolher Todos.

#### **Botões**

O acionamento de algum botão existente no formulário surtirá efeito sobre um subconjunto específico de campos, dependendo de onde estejam posicionados no formulário:

1. Botões de tabela: os efeitos do seu acionamento recaem sobre as linhas da tabela.

2. Botões da Regra de Conta: os efeitos do seu acionamento recaem sobre todos os dados informados na Regra de Conta atual.

#### **Botões da Regra de Conta**

**Confirmar** - Clique neste botão para confirmar a edição da Regra de Conta. **Retornar** - Clique neste botão para encerrar a edição da Regra de Conta e voltar para a tela de visualização da regra.

#### **Botões de Tabela**

**Incluir Linha** – Clique neste botão para incluir uma linha na tabela. Após a seleção desta opção, o sistema apresenta uma tela para edição dos campos referentes a linha de regra de conta a ser incluída.

**Alterar Linha** - Clique neste botão para alterar uma linha previamente selecionada na tabela. Após a seleção desta opção, o sistema apresenta uma tela para edição dos campos referentes a linha de regra de conta a ser alterada.

**Excluir Linha** - Clique neste botão para excluir a linha de regra de conta selecionada anteriormente.

**Reincluir Linha** - Clique neste botão para reincluir uma linha de regra de conta excluída e selecionada anteriormente. Este botão só é exibido se a opção "Visualizar Excluídos" estiver marcada.

**Copiar** – Clique neste botão para copiar as linhas de regra de uma outra regra de conta já existente no cadastro.

**Substituir** – Clique neste botão para substituir o valor de um filtro por outro em todas as ocorrências das linhas da regra.

#### **Próximas Telas**

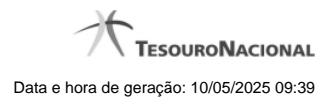

[Manter Linha Regra de Conta](http://manualsiafi.tesouro.gov.br/demonstrativos/itens-e-regras-dos-demonstrativos/consultar-estrutura-do-demonstrativo/detalhar-demonstrativo-regra-conta-e-item/manter-regras-do-demonstrativo-regra-conta-e-item/visualizar-regra-de-conta/manter-regra-de-conta/manter-linha-regra-de-conta) [Substituir Regra de Conta](http://manualsiafi.tesouro.gov.br/demonstrativos/itens-e-regras-dos-demonstrativos/consultar-estrutura-do-demonstrativo/detalhar-demonstrativo-regra-conta-e-item/manter-regras-do-demonstrativo-regra-conta-e-item/visualizar-regra-de-conta/manter-regra-de-conta/substituir-regra-de-conta) [Copiar Regras](http://manualsiafi.tesouro.gov.br/demonstrativos/itens-e-regras-dos-demonstrativos/consultar-estrutura-do-demonstrativo/detalhar-demonstrativo-regra-conta-e-item/manter-regras-do-demonstrativo-regra-conta-e-item/visualizar-regra-de-conta/manter-regra-de-conta/copiar-regras)